## How to Create a New CJA 20 Voucher

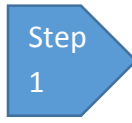

On your **Home** page, locate the appointment in the **Appointments' List** folder**.** Click the case link.

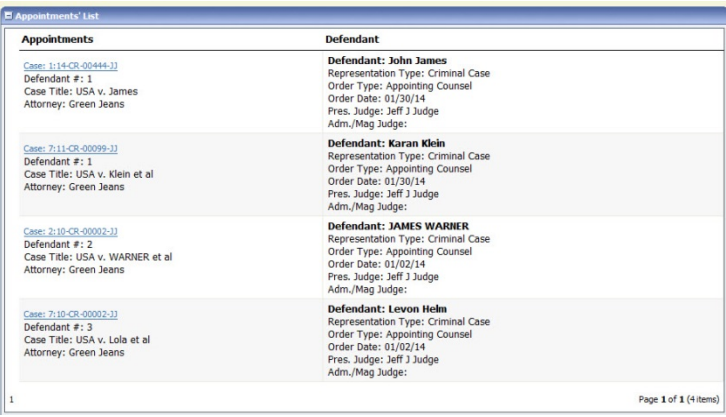

The **Appointment Info** page displays any vouchers that have been created for this appointment.

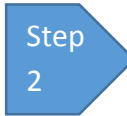

Under **Create New Voucher** on the left side of the page, click the **Create** link for CJA-20, unless you see an

existing CJA-20 voucher that you have already created in the **Vouchers on File** section.

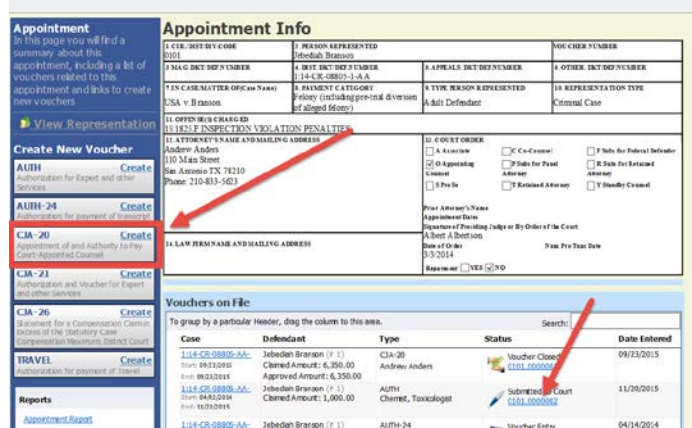

## Step 3

On the **Services** and **Expenses** tabs, enter your expenses and save your work. Next,

click the **Claim Status** tab, and set the claim start and end

dates of services or expenses billed. Be sure to select the appropriate radio button under Payment Claims. You may continue to add items and edit the voucher until you are ready to submit the claim to the court. Note: At any time, click **Audit Assist** to view any errors or warnings.

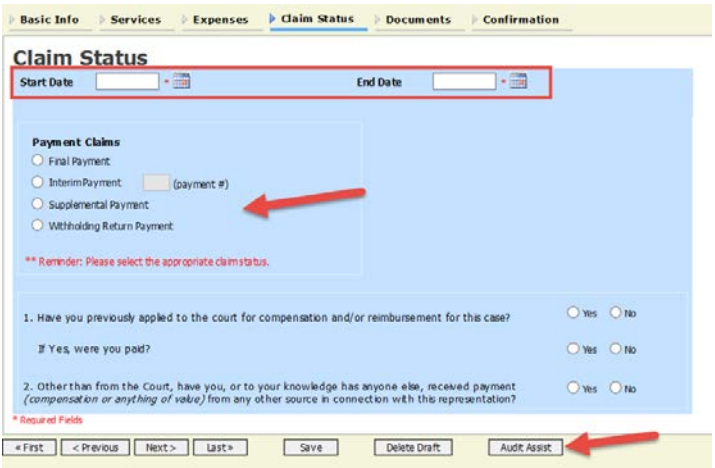

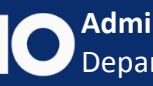

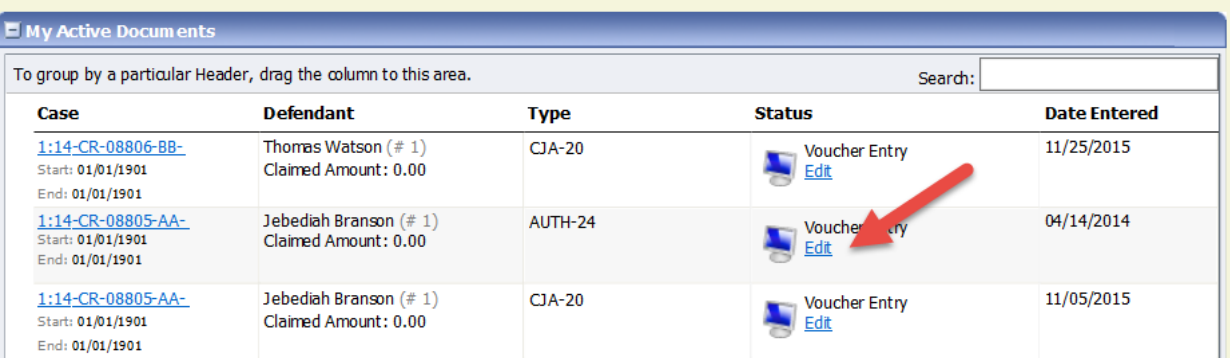

If you save your voucher and do not submit it to the court, you will find your voucher in the **My Active Documents** folder at the top left of your **Home** page. To continue working with the voucher, click the **Edit** link in the **Status** column.

## Notes:

• Sorting your services and expenses by date, will display the correct start date.

To sort by date, click the **Services** tab. Drag the **Date** column header up to the blue "group by" area. The services entry will be grouped and sorted by date. Repeat the grouping with the **Expenses** tab.

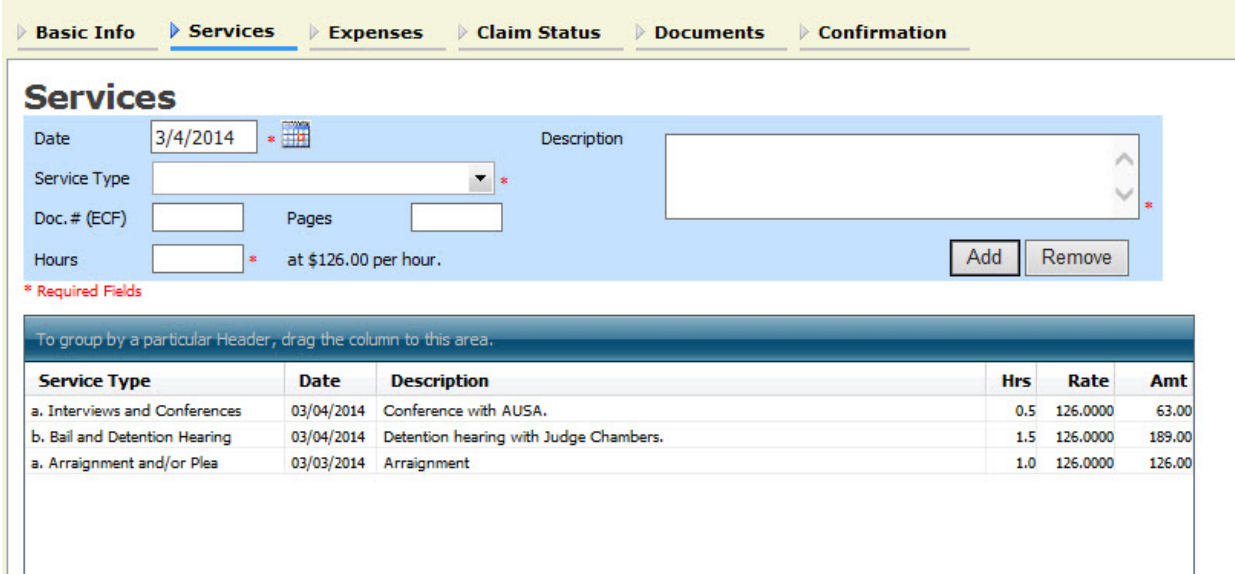

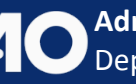

These services are now sorted by date.

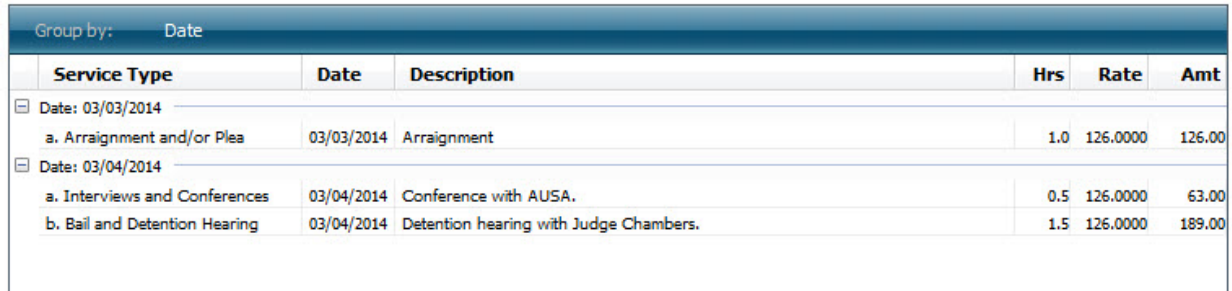

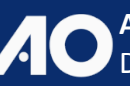

**Administrative Office of the U.S. Courts** Department of Technology Services